## **Pro-face**

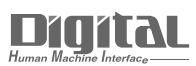

# Device/PLC Connection Manuals

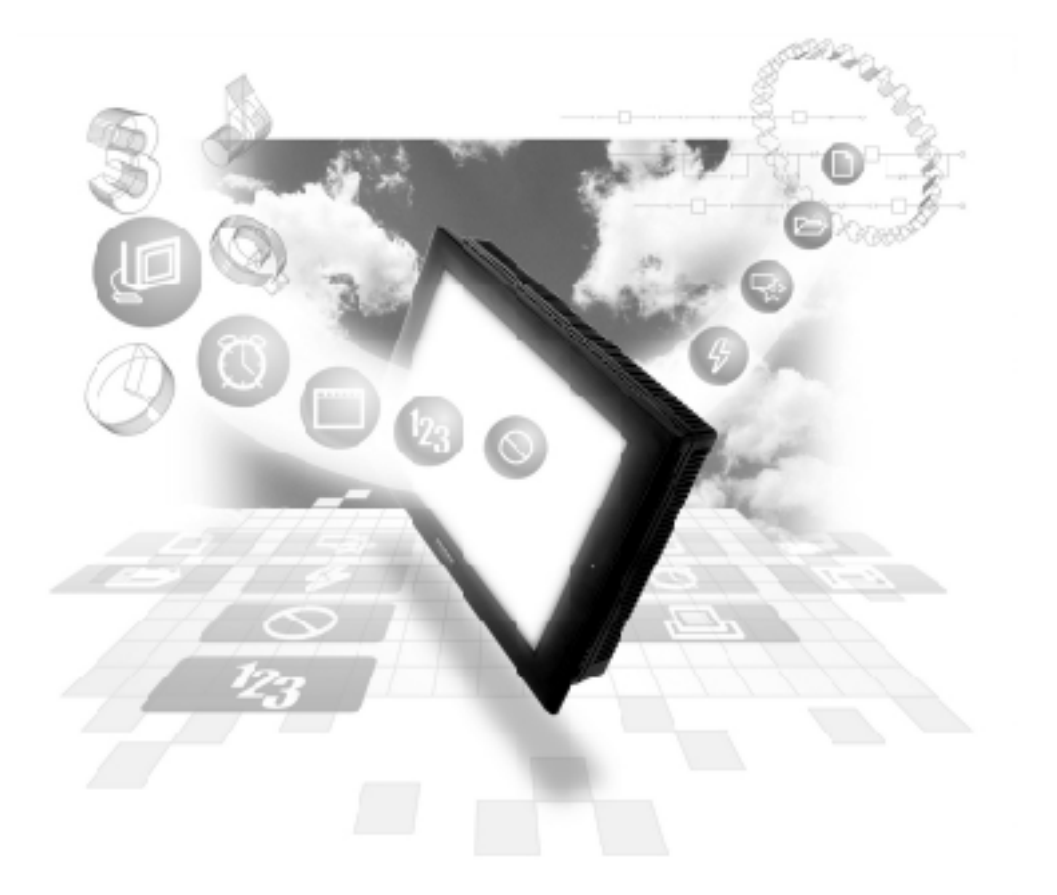

## **About the Device/PLC Connection Manuals**

Prior to reading these manuals and setting up your device, be sure to read the "Important: Prior to reading the Device/PLC Connection manual" information. Also, be sure to download the "Preface for Trademark Rights, List of Units Supported, How to Read Manuals and Documentation Conventions" PDF file. Furthermore, be sure to keep all manual-related data in a safe, easy-to-find location.

## **Hitachi Industrial Equipment Systems PLC - 1:1**

## **System Structure**

The following describes the system structure for connecting the GP to Hitachi Industrial Equipment System PLCs.

 $\nabla$  Reference

*The Cable Diagrams mentioned in the following tables are listed in the section titled "2.5.2 Cable Diagrams".*

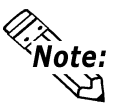

**• "Wote: •** "HIDIC H Series" is made by Hitachi Industrial Equipment System Co., Ltd.

**• For connecting the PLC with ST series, refer to the manual, "About the ST unit."**

#### **HIDIC H Series** (using Link I/F)

Procedure 1 for transmission control

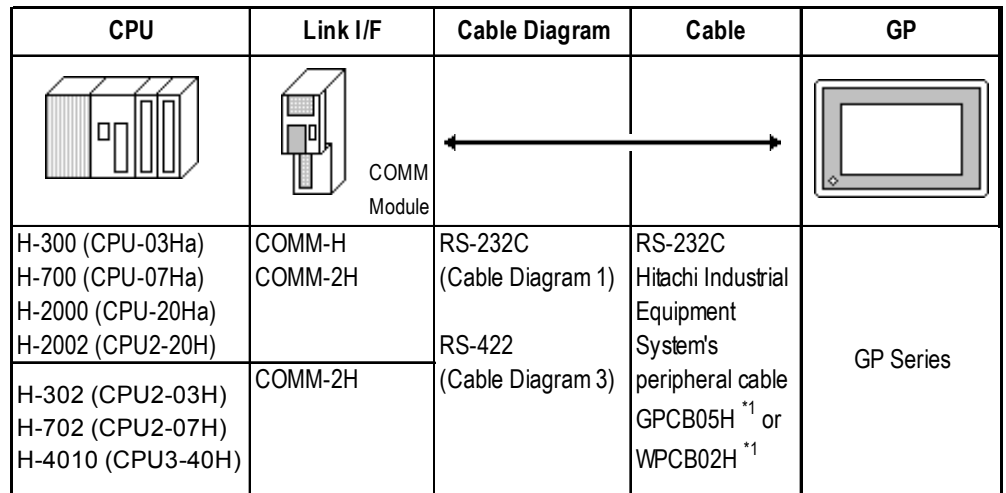

*\*1 Due to the size of its connector case, this cable cannot be used for GP-270, GP-370, GP-377R and GP-2300 series units.*

## **EXTENDIC H Series/COMM-2H** (using Link I/F)

Procedure 2 for transmission control

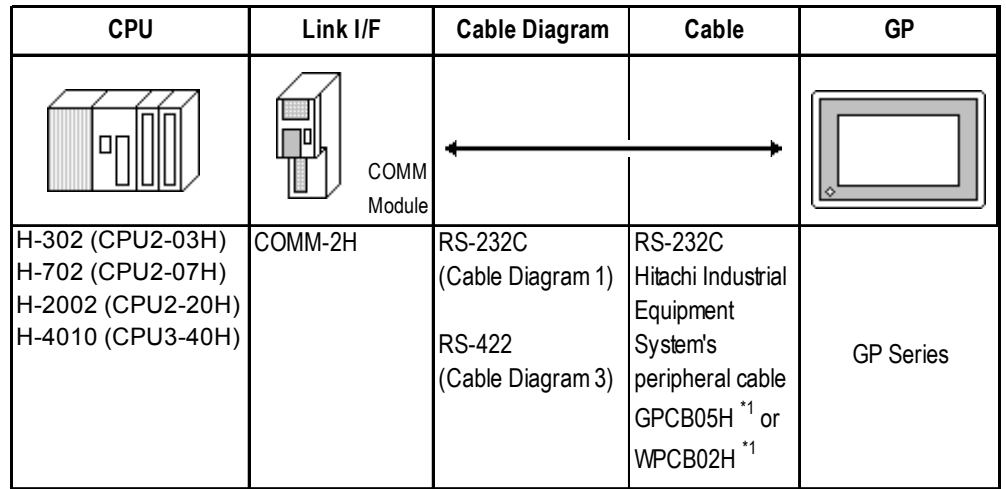

*\*1 Due to the size of its connector case, this cable cannot be used for GP-270, GP-370, GP-377, GP-377R, and GP-2300 series units.*

*GP-PRO/PBIII for Windows Device/PLC Connection Manual* 1

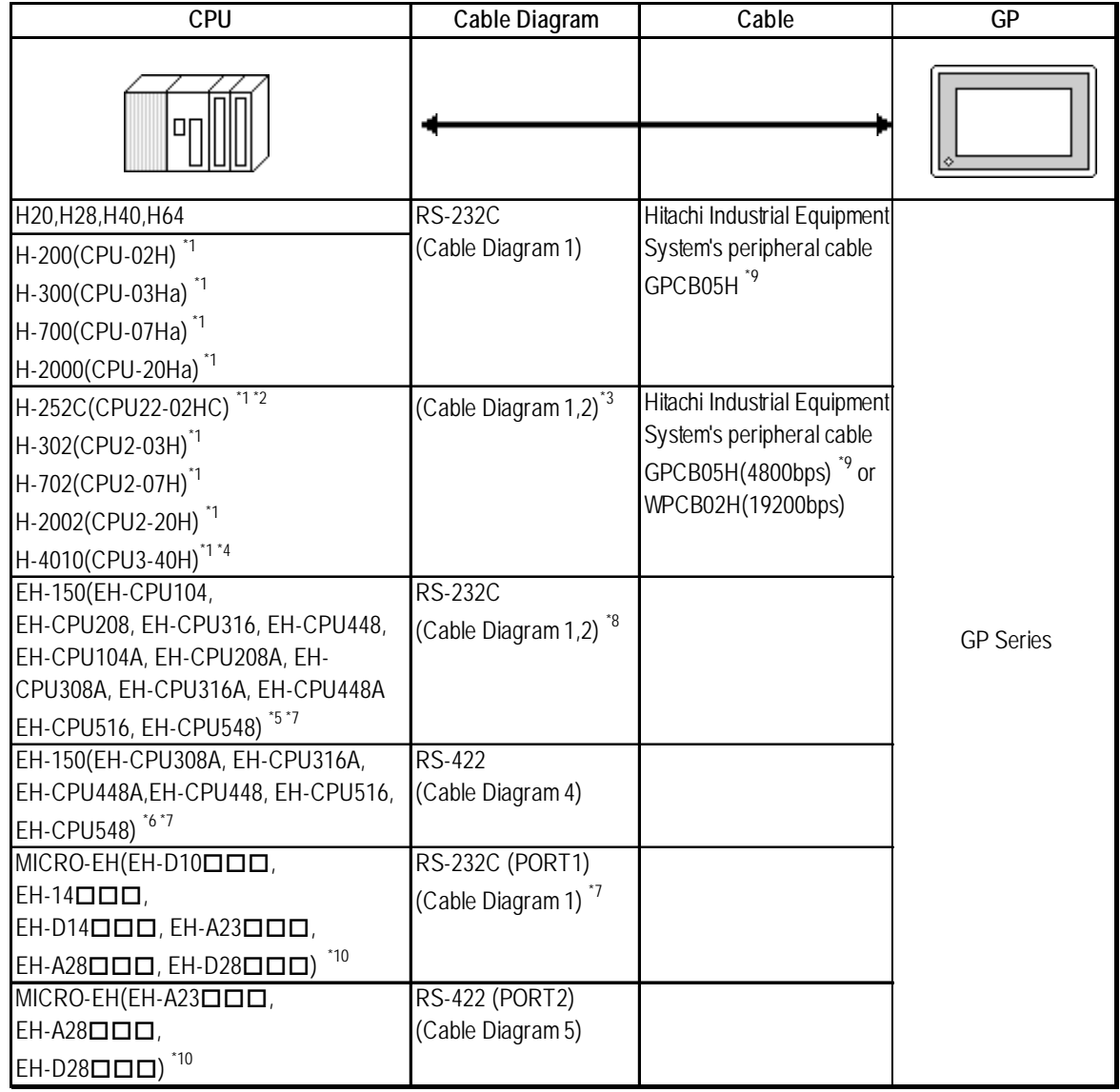

#### **HIDIC H Series** (CPU Direct Connection)

- *\*1 Connect to the CPU module's peripheral port.*
- *\* 2 If the CPU is connected to port 2, a Hitachi Industrial Equipment System's CNCOM-05 conversion cable between the round connector (8-pin) and the D sub-connector (15-pin) is required.*

*<Fig. 1>*

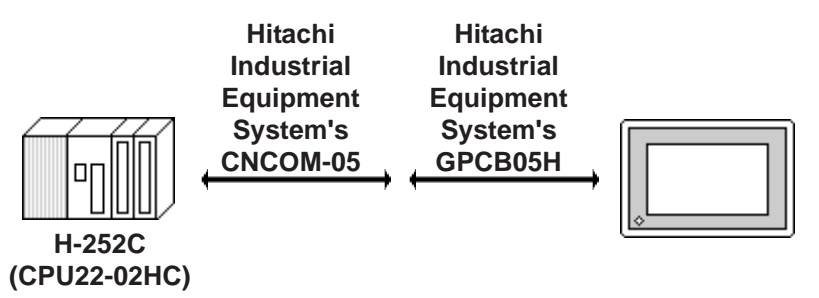

- *\*3 You will need to change the wiring depending on the baud rate. Use (Cable Diagram 1) when the baud rate is 4800bps, and use (Cable Diagram 2) when the baud rate is 19200bps. <Fig.1> is only for when using the Hitachi Industrial Equipment System's cable.*
- *\*4 If the CPU's software revision is J or later, and DIPSWI's No.3 and No.4 are turned OFF, you can set the baud rate to 38400bps by using (Cable Diagram2).*
- *\*5 Connect to the CPU module's serial port 1 or serial port 2.*
- *\*6 Connect to the CPU module's serial port 1.*
- *\*7 If the CPU is connected to a GP, a Hitachi Industrial Equipment System's EH-RS05 conversion cable between the modular jack (8-pin) and the D subconnector (15-pin ) is required.*
- *\*8 When using Serial Port 2, you will need to change the wiring depending on the baud rate.*

*When the baud rate is 4800bps or 9600bps, use Cable Diagram 1.*

*When the baud rate is 19200bps or 38400bps, use Cable Diagram 2.*

*Either wiring diagram can be used when using Serial Port 1.*

- *\* 9 Due to the size of its connector case, this cable cannot be used for GP-270, GP-370, GP-377, GP-377R, and GP-2300 series.*
- *\*10 The Controller's model number "" will vary, depending on each controller's specifications.*

## **HIDIC H Series/EH-SIO** (using Link I/F)

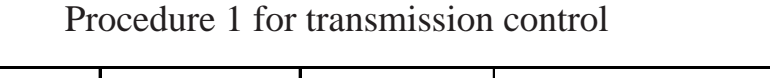

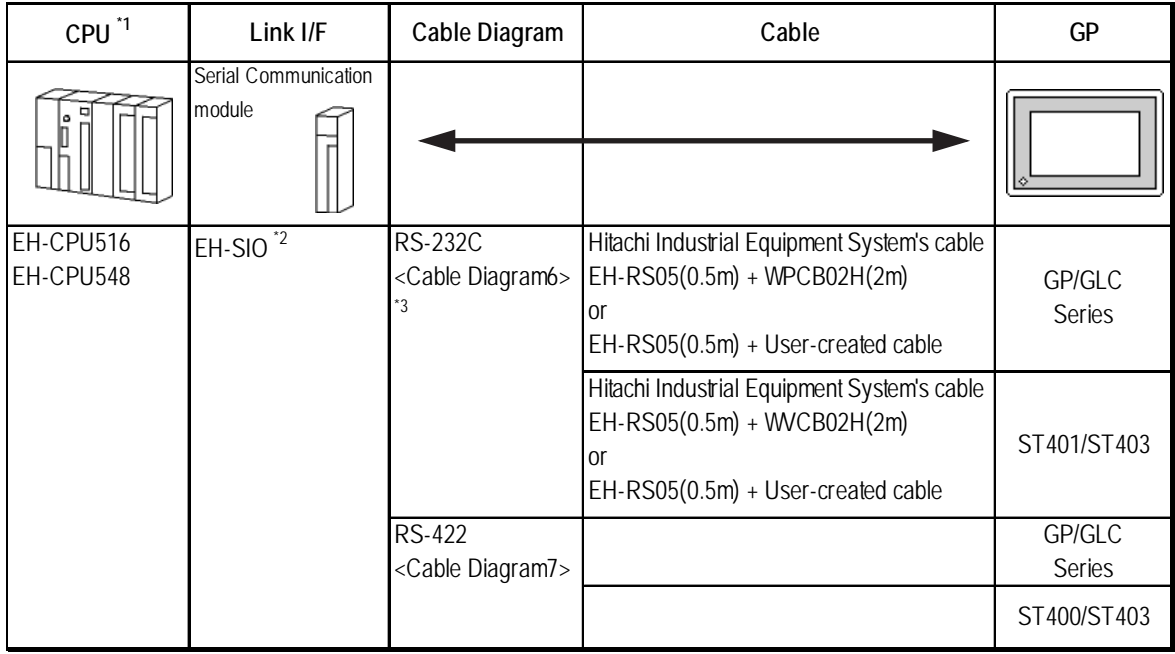

- *\*1 The ROM versions of the connectable EH-CPU are as follows; EH-CPU516:Ver.E2.07 and more EH-CPU548:Ver.E4.06 and more*
- *\*2 The versions of the connectable EH-SIO are as follows; Function Software Version 2.0 and more*
- *\*3 If the CPU is connected to a GP, a Hitachi Industrial Equipment System's EH-RS05 conversion cable between the modular jack (8-pin) and the D subconnector (15-pin ) is required.*

## **Web Controller**

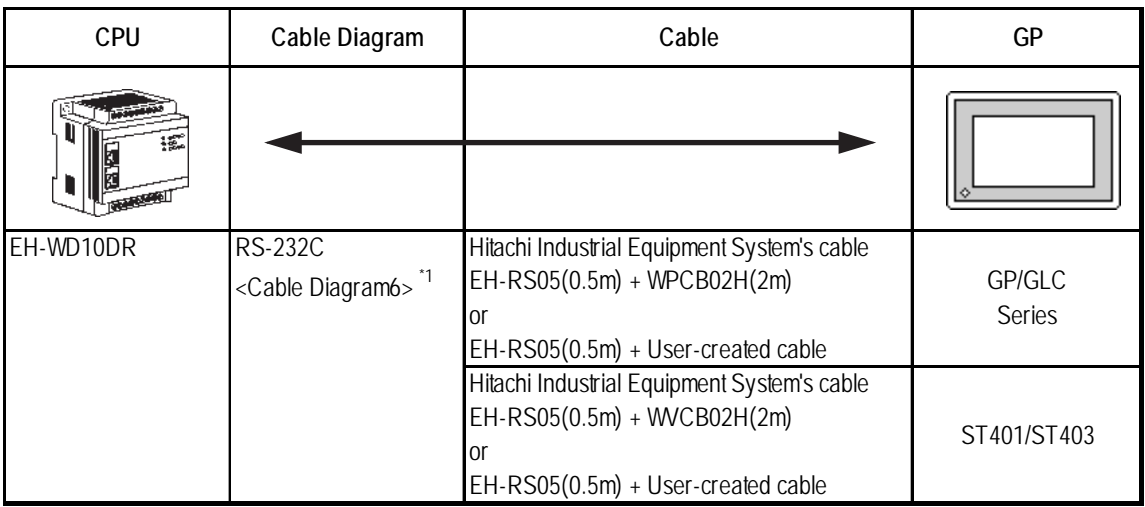

*\*1 If the CPU is connected to a GP, a Hitachi Industrial Equipment System's EH-RS05 conversion cable between the modular jack (8-pin) and the D subconnector (15-pin ) is required.*

## **2 Cable Diagrams**

The cable diagrams illustrated below and the cable diagrams recommended by Hitachi Industrial Equipment System Co., Ltd. may differ; however, using these cables for your PLC operations will not cause any problems.

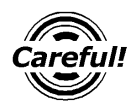

*Ground your PLC's FG terminal according to your country's applicable standard. For details, refer to the corresponding PLC manual.*

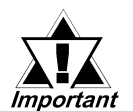

- **•** *Connect the FG line of the Shield cable to either the GP or PLC, depending on your environment. When using a connector hood and grounding the FG line, be sure to use an electrical conductor. The following connection diagrams show examples for connecting a shielded cable to the PLC.*
- **•** *For the RS-232C connection, use a cable length less than 15m.*
- **•** *If a communications cable is used, it must be connected to the SG (signal ground).*
- **•** *For the RS-422 connection, refer to Hitachi Industrial Equipment System's PLC manual for the cable length.*

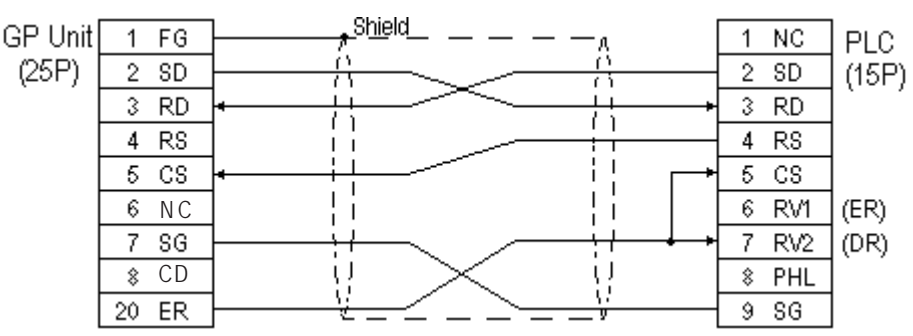

#### **Cable Diagram 1** (RS-232C)

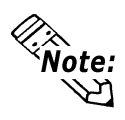

**When an error develops during communication, there may be a delay before the error message displays as the unit runs the retry process.**

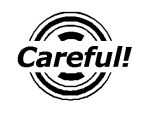

*In Procedure 1 for transmission control, when the GP and PLC program console (GPCL) are operated at the same time, a PLC COM ERROR: (02:37) on the GP and a CPU Hold Error may develop in the GPCL. In such cases, the GP automatically reverts to its normal state. Run the GPCL operation again.*

#### **Cable Diagram 2** (RS-232C)

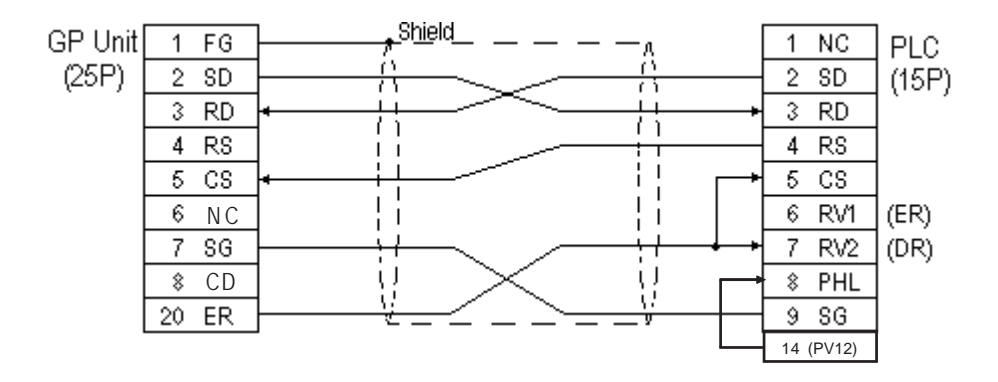

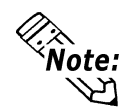

**When an error develops during communication, there may be a delay before the error message displays, as the unit runs the** *retry* **process.**

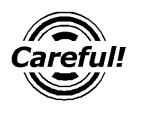

*In Procedure 1 for transmission control, when the GP and PLC program console (GPCL) are operated at the same time, a PLC COM ERROR: (02:37) on the GP and a CPU Hold Error may develop in the GPCL. In such cases, the GP automatically reverts to its normal state. Run the GPCL operation again.*

#### **Cable Diagram 3** (RS-422)

• When using Digital's RS-422 connector terminal GP070-CN10-0 adapter

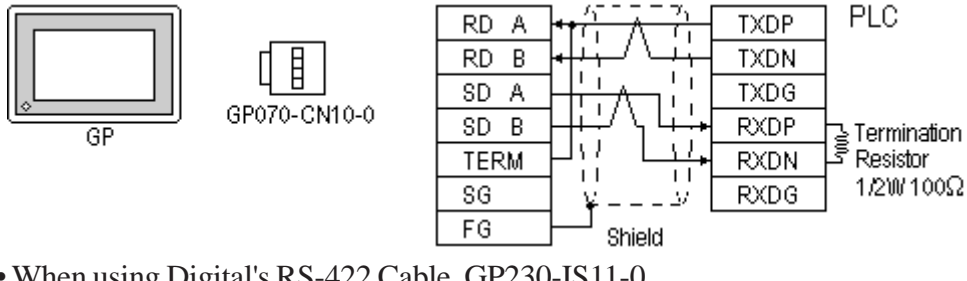

• When using Digital's RS-422 Cable, GP230-IS11-0

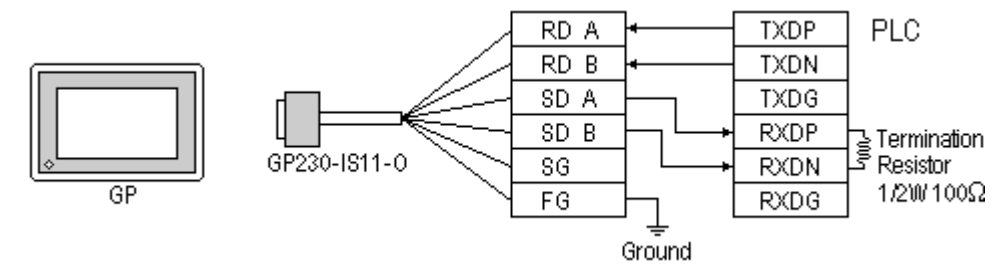

• When making your own cable connections

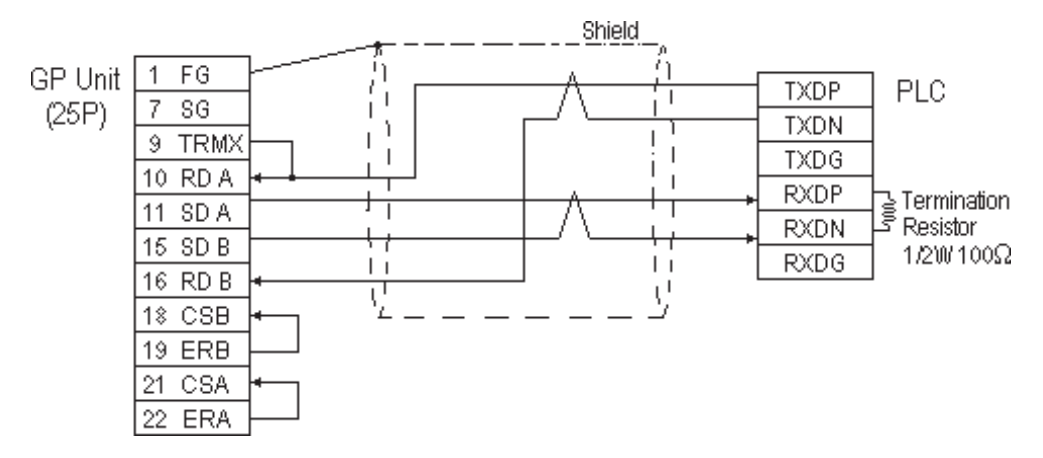

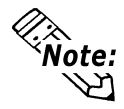

**When an error develops during communication, there may be a delay before the error message displays, as the unit runs the** *retry* **process.**

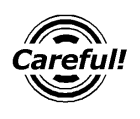

*When the GP and PLC program consoles (GPCL) are operated at the same time, a PLC COM ERROR: (02:37) on the GP and a CPU Hold Error may develop in the GPCL. In such cases, the GP automatically reverts to its normal state. Run the GPCL operation again.*

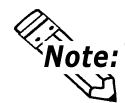

**• When making your own connections, we recommend using Hitachi Densen's KPEV-SB-3P0.5mm2 cable.**

**• When connecting the #9 and #10 pins in the GP Serial I/F, a termination resistance of 100**Ω **is added between RDA and RDB.**

**Cable Diagram 4** (RS-422, 4-wire)

• When using Digital's RS-422 connector terminal GP070-CN10-0 adapter

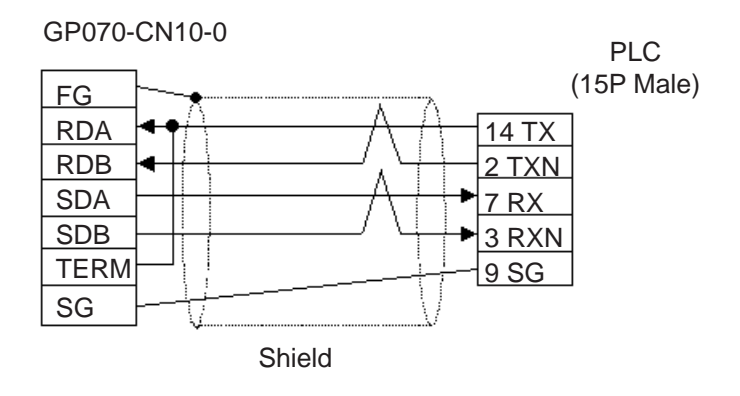

• When making your own cable connections

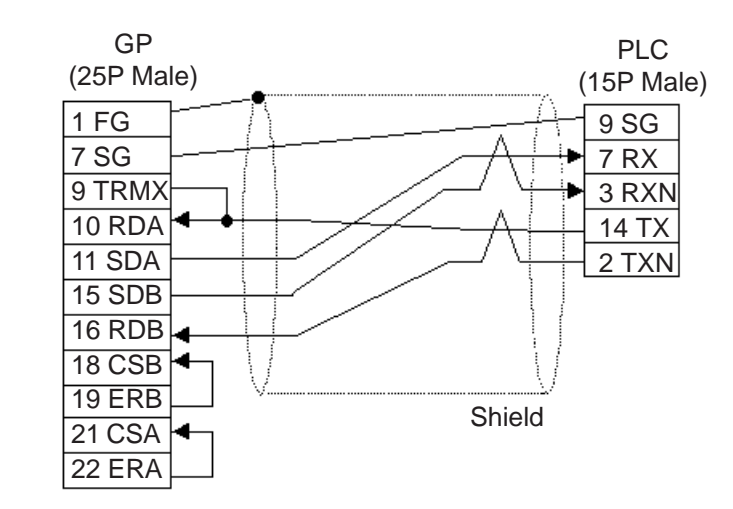

**Contact Hitachi Industrial Equipment System Co., ltd. for enquiries regarding termination resistance.**

- **Cable Diagram 5** (RS-422, 4-wire)
- When using Digital's RS-422 connector terminal GP070-CN10-0 adapter

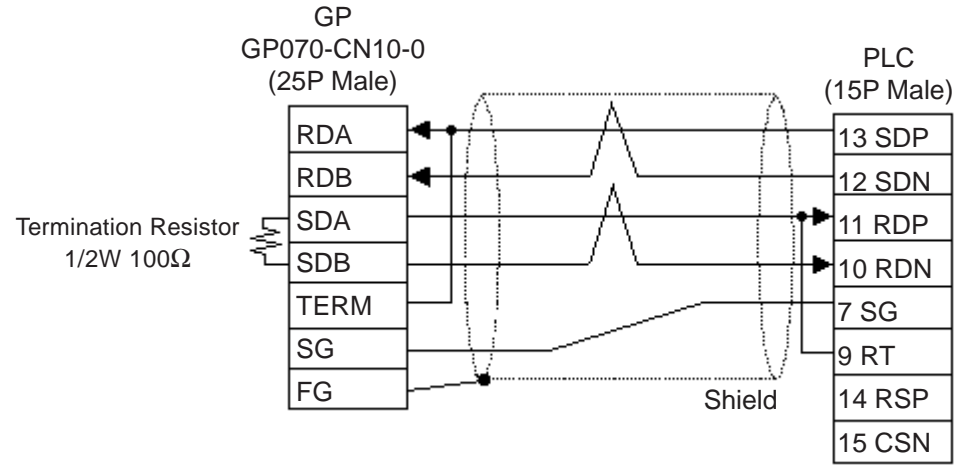

• When making your own cable connections

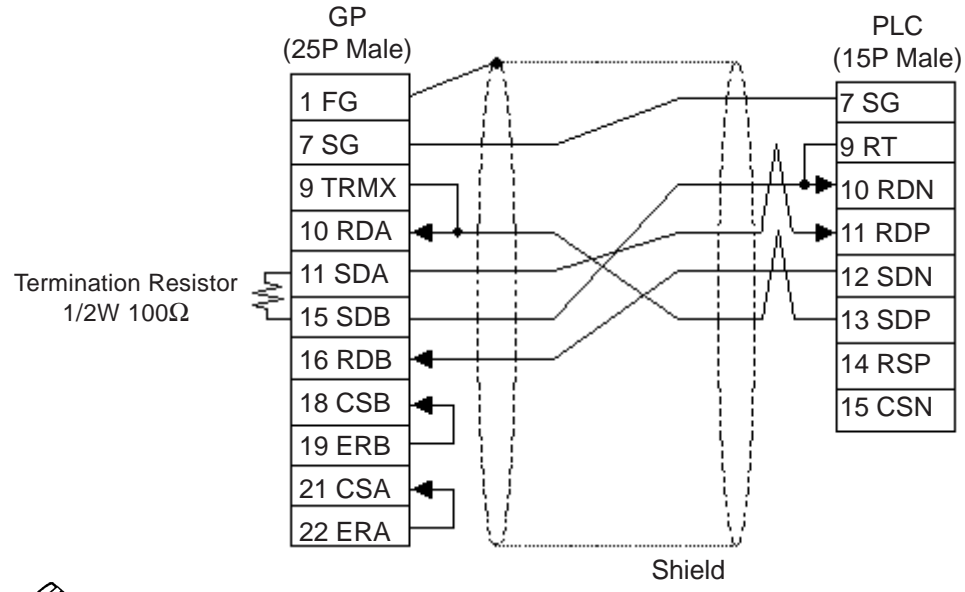

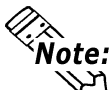

**Short-circuiting pin Nos. 9 and 10 on the PLC provides a termination resistance of 120**Ω

*GP-PRO/PBIII for Windows Device/PLC Connection Manual*

**Cable Diagram 6** (RS-232C)

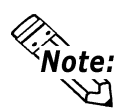

**When using the serial port 2A, turn OFF the Bit8 of the DIPSW2 of the EH-SIO.**

#### GP/GLC Series

•When using Hitachi Industrial Equipment System's cable WPCB02H and EH-RS05.

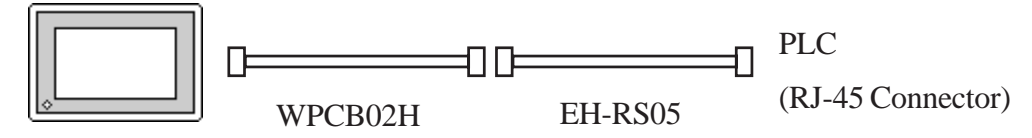

• When using Hitachi Industrial Equipment System's cable EH-RS05 and making your own cable connections

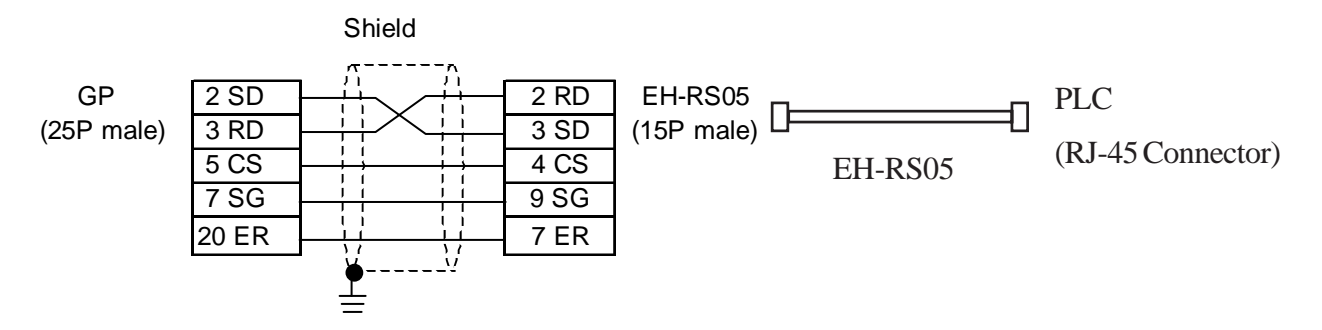

#### ST401/ST403

•When using Hitachi Industrial Equipment System's cable WVCB02H and EH-RS05.

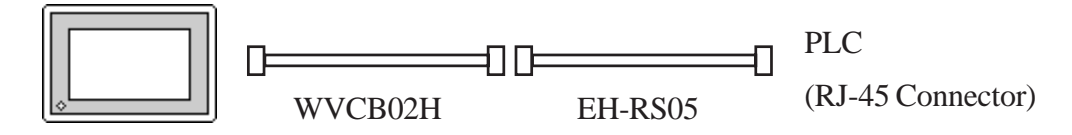

• When using Hitachi Industrial Equipment System's cable EH-RS05 and making your own cable connections

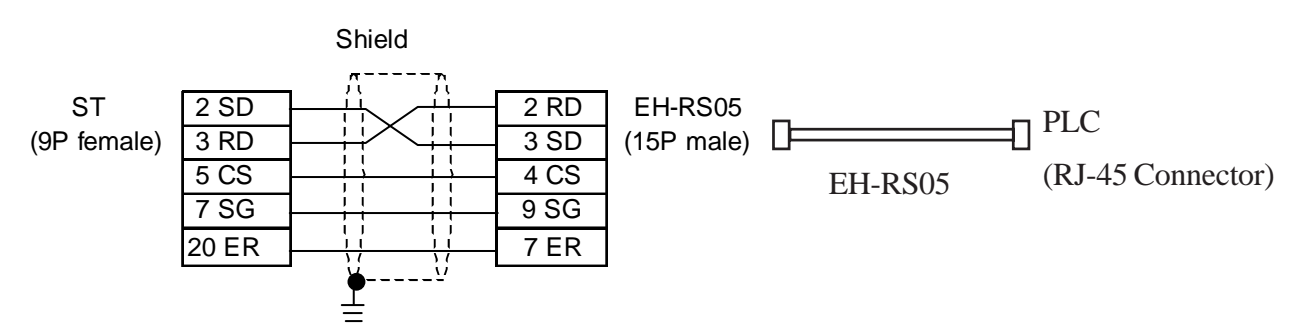

**Cable Diagram 7** (RS-422)

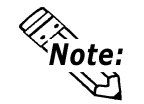

**When using the serial port 2B, turn ON the Bit8 of the DIPSW2 of the EH-SIO.**

#### GP/GLC Series

•When using Digital's RS-422 connector terminal GP070-CN10-0 adapter

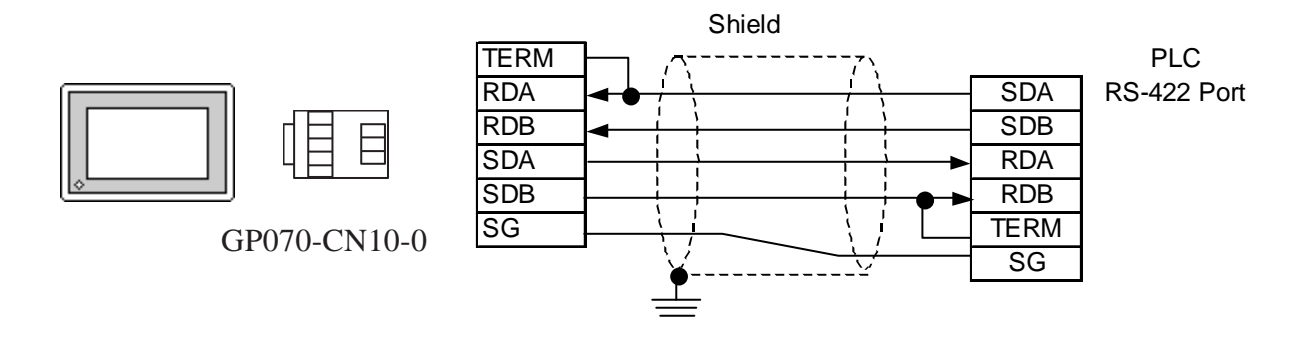

• When making your own cable connections

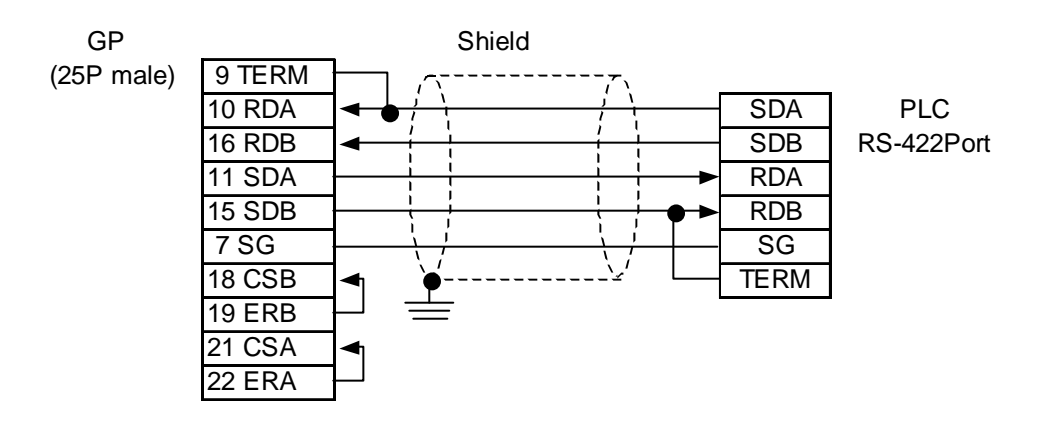

#### ST400/ST403

• When making your own cable connections

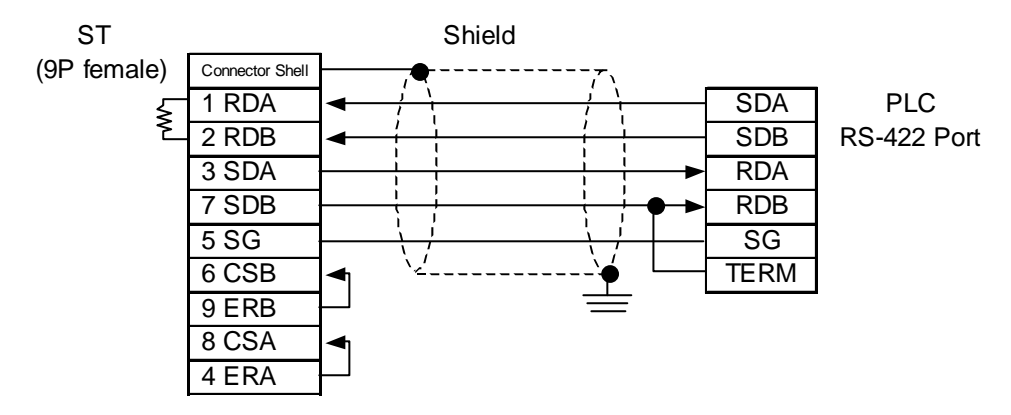

## **3 Supported Devices**

The following describes the range of devices supported by the GP.

## **HIDIC H** (HIZAC H) **Series** Setup System Area here.

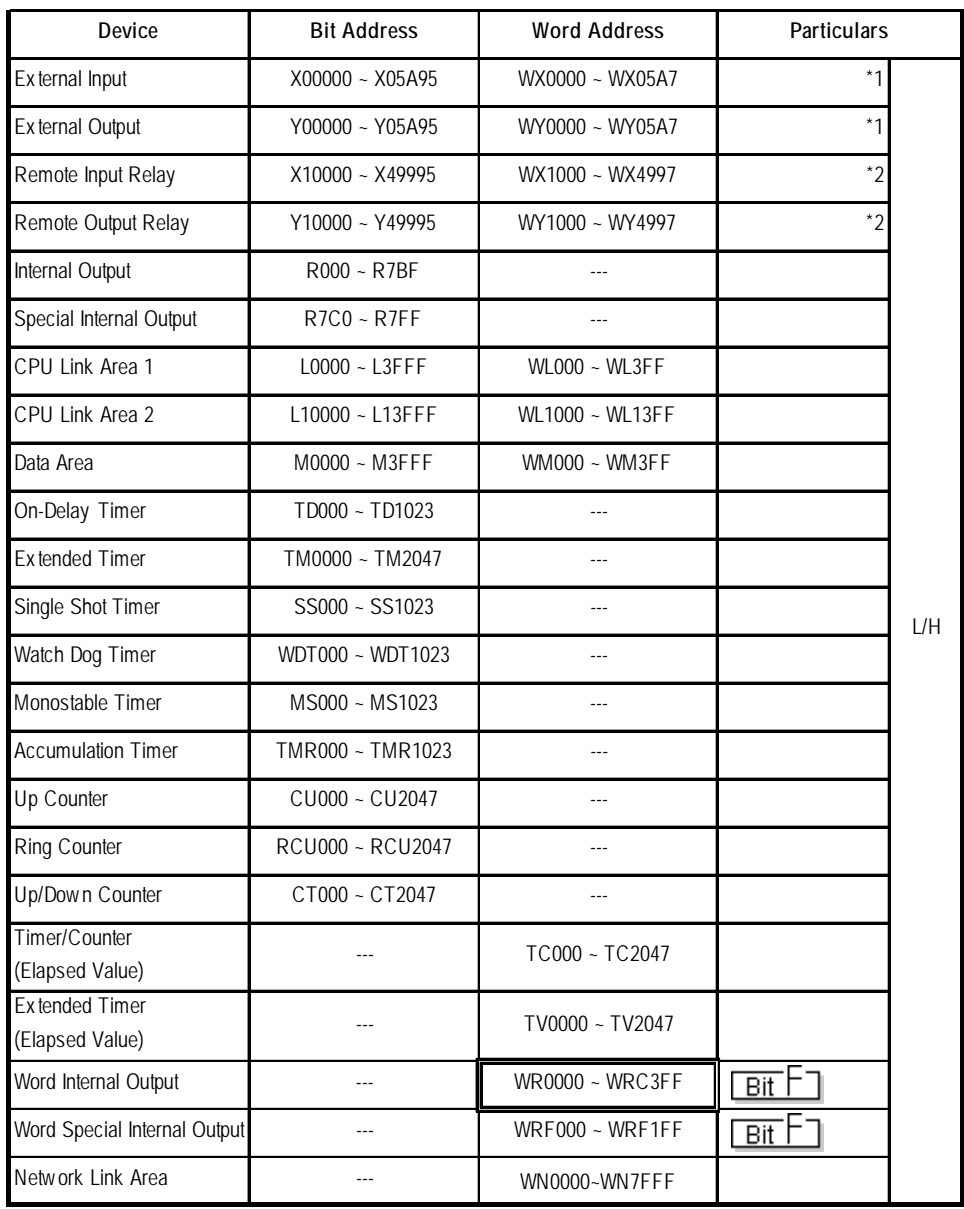

*\*1 Write your data as follows.*

E.g. *External Input* unit No. 1, Slot No. 2, Module Bit No. 34

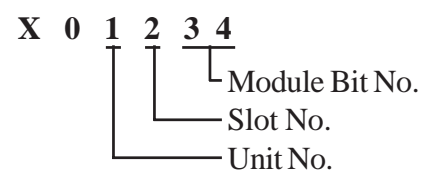

E.g. *External Input* unit No. 1, Slot No. 2, Module Word No. 3.

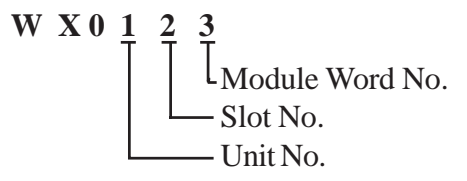

*GP-PRO/PBIII for Windows Device/PLC Connection Manual* 11

- *\*2 Write your data as follows.*
	- E.g. *Remote Input* Remote Master No. 1, Remote Slave No. 2, Slot No. 3, Module Bit No. 45

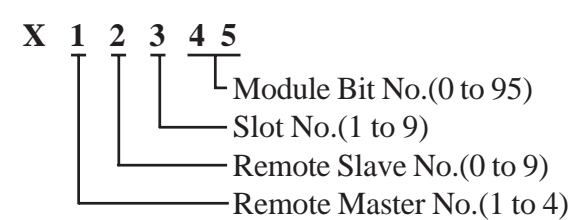

E.g. *External Input* Remote Master No. 1, Remote Slave No. 2, Slot No. 3, Module Word No. 4.

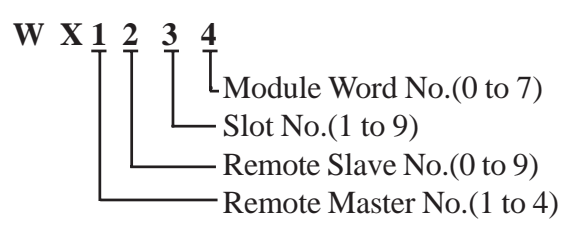

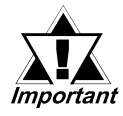

*If the first CPU link (L0000 to L3FFF) and the second CPU link (L10000 to L13FFF) are used with any GP-PRO/PB III for Windows drawing software which is Ver. 1.0 or earlier, enter L00000 to L03FFF for the first CPU link; and enter L100000 to L103FFF for the second CPU link by adding a zero to each one.*

*If GP-PRO/PB III for Windows Ver. 2.0 or later is used, enter the addresses shown in the previous page's table.*

*If you upgrade your GP-PRO/PB III for Windows Ver. 1.0 or earlier to Ver. 2.0 or later, your internal data will not be affected. Only the addresses to be entered are different.*

*The device type, the applicable range, and the ability or disability of writing may be different depending upon your CPU. Check with the manual for your CPU before use.*

## **Setup System Area here.** Setup System Area here.

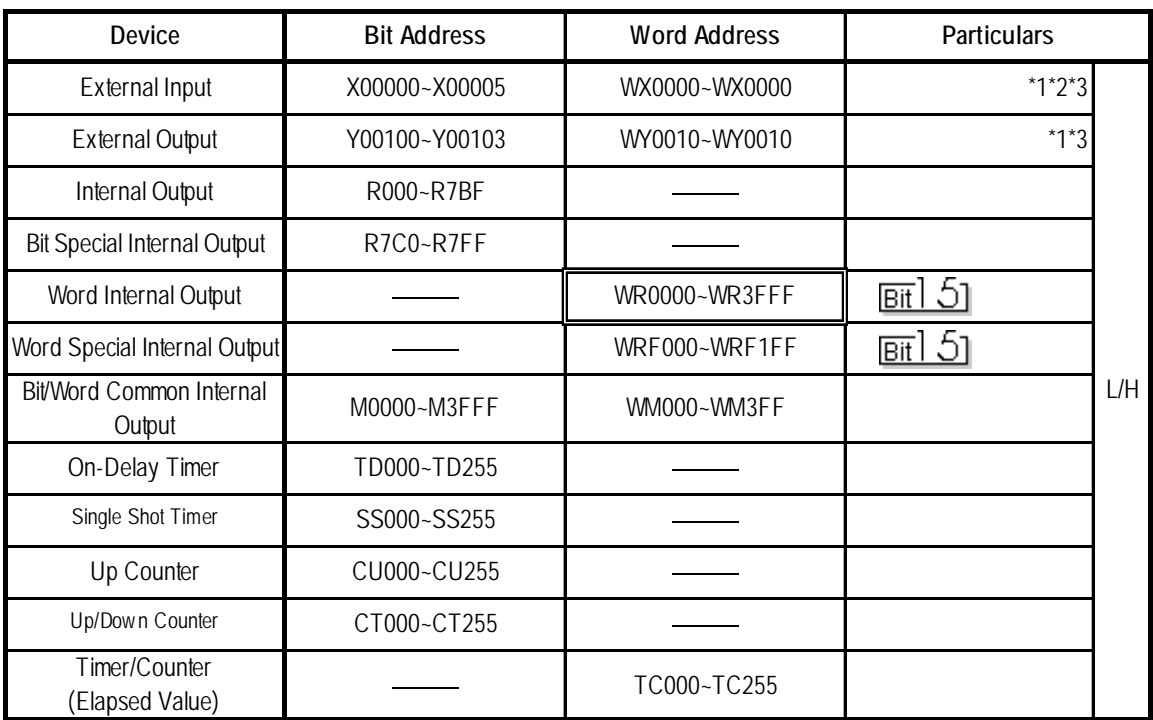

*\*1 Device address designation (External input/output).*

*Bit: Xusb u: Unit No. (0 to 4) Yusb s: Slot No. (0 to A) b: Bit No. in the unit (0 to 63) Word WXusw u: Unit No. (0 to 4) WYusw s: Slot No. (0 to A)*

*w: Word No. in the unit (0 to 7)*

*\*2 Not available for writes.*

*\*3 For X/Y device, this range is applicable when the max I/O allocation is designated. For the setting method, refer to the manual of the controller.*

## **4 Environment Setup**

The following tables list Digital's recommended PLC and GP communication settings.

## **HIDIC H Series** (using COMM module)

Procedure 1 for transmission control

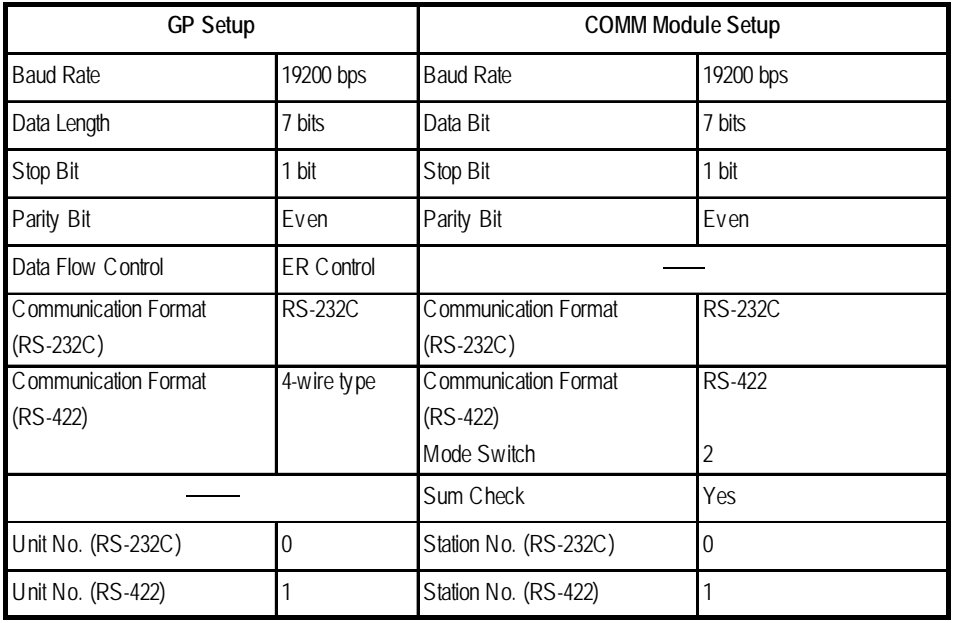

#### **HIDIC-H Series/COMM-2H**

Procedure 2 for transmission control

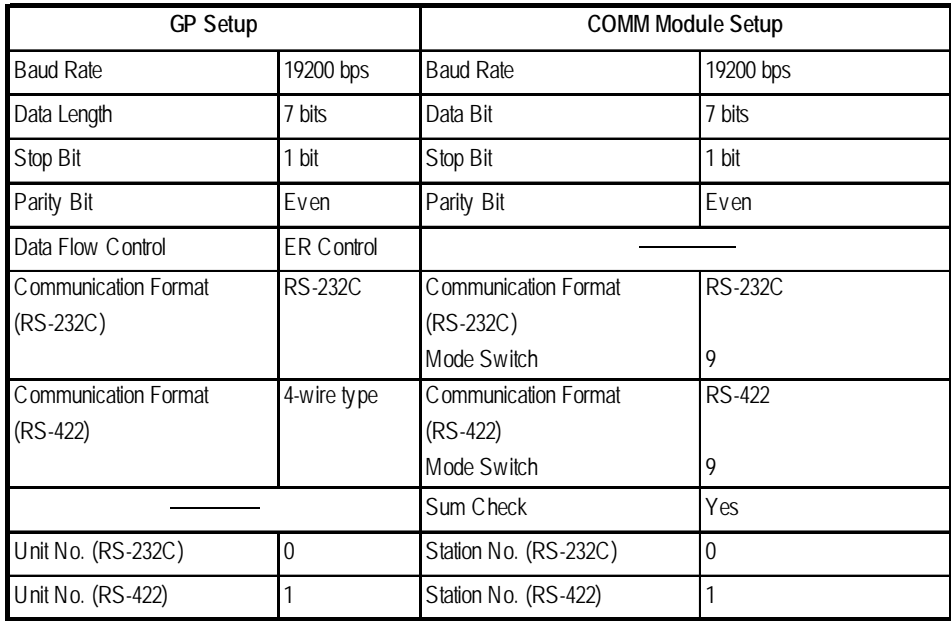

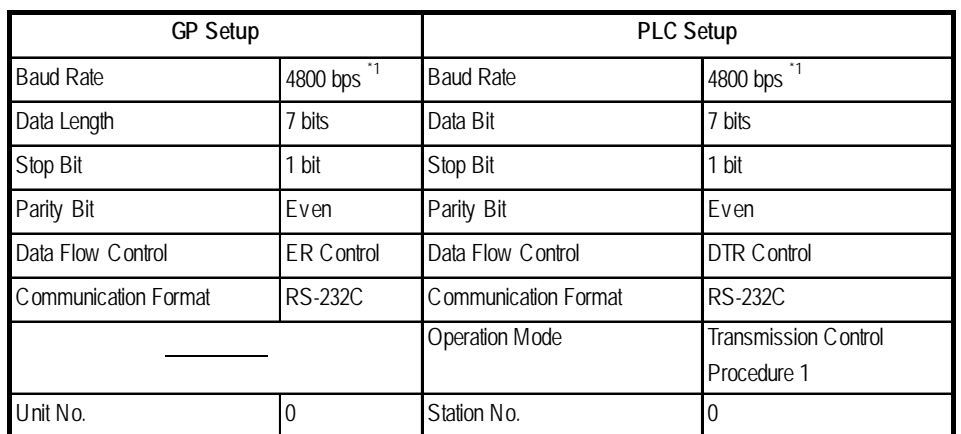

#### **HIDIC-H Series** (CPU Direct Connection)

*\*1 With some CPUs, a baud rate of 19200bps or 38400bps can be used. Refer to"2.5.1 System Structure" for details.*

#### **HIDIC EH150 Series**

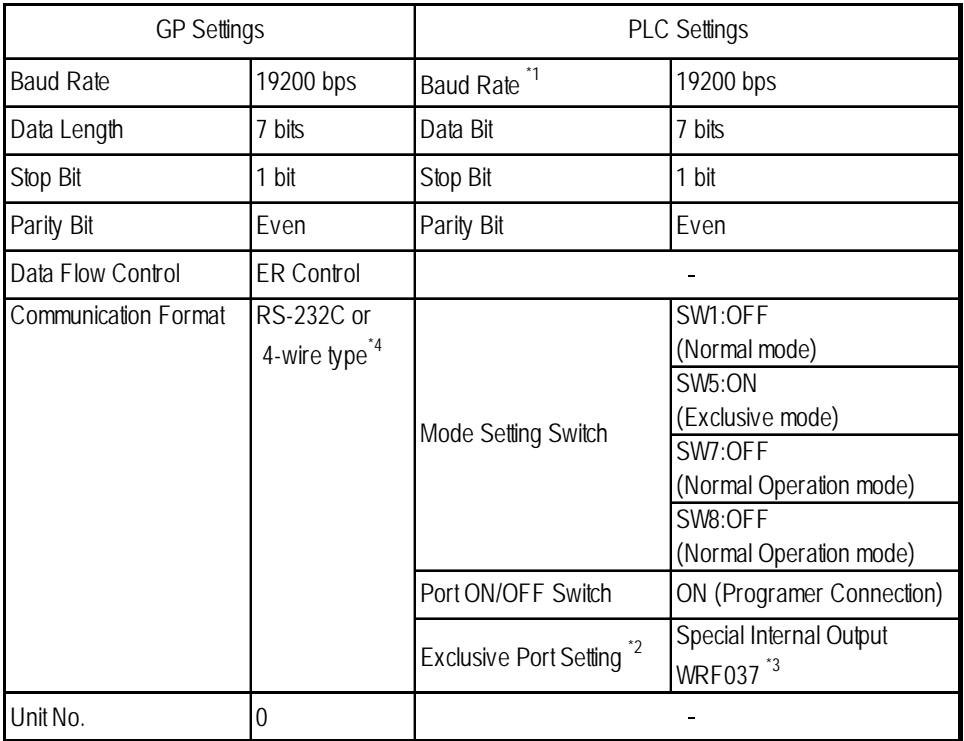

*\*1 Set the Mode Setting Switch. (SW3, 4 : Port 1, SW6 : Port 2) When using Port 2, the cable diagram needs to be changed.*

 $\sqrt{\text{Reference}}$  *refer to 2.5.1 System Structure* 

- *\*2 Set when using EH-CPU448.*
- *\*3 Depending on your Interface and Procedure, varies as shown below. RS-232C Procedure 1 : 8000H RS-232C Procedure 2 : C000H RS-422 Procedure 1 with unit No. : A1xxH (xx indicates GP's Unit No.) RS-422 Procedure 2 with unit No. : E1xxH (xx indicates GP's Unit No.)*
- *\*4 Only EH-CPU448's serial port1 can be set.*

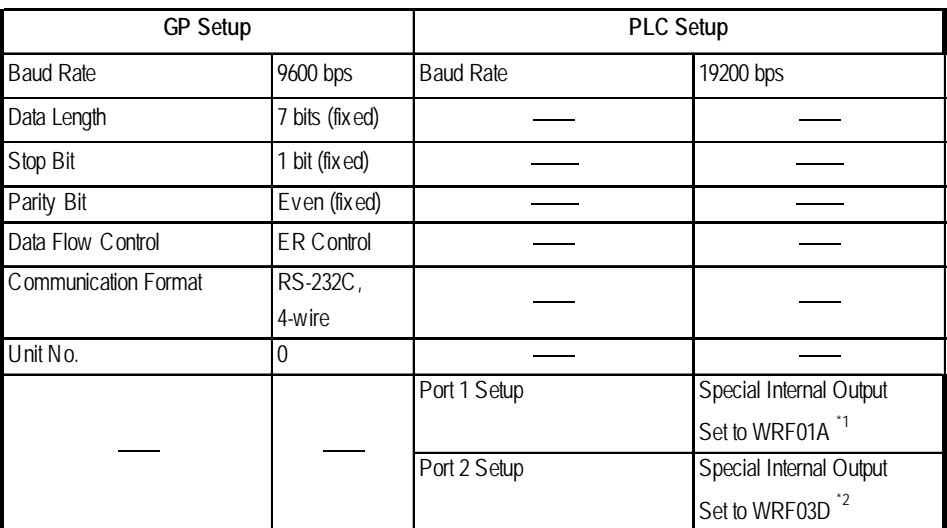

### **MICRO-EH Series**

*\*1 Transmission Control Procedure 1: 000H Transmission Control Procedure 2: 8000H*

*\*2 Transmission Control Procedure 1 (with Station Number) (192000 bps): A200H Transmission Control Procedure 2 (with Station Number) (192000 bps): E200H*

## **HIDIC H Series / EH-SIO**

Procedure 1 for transmission control

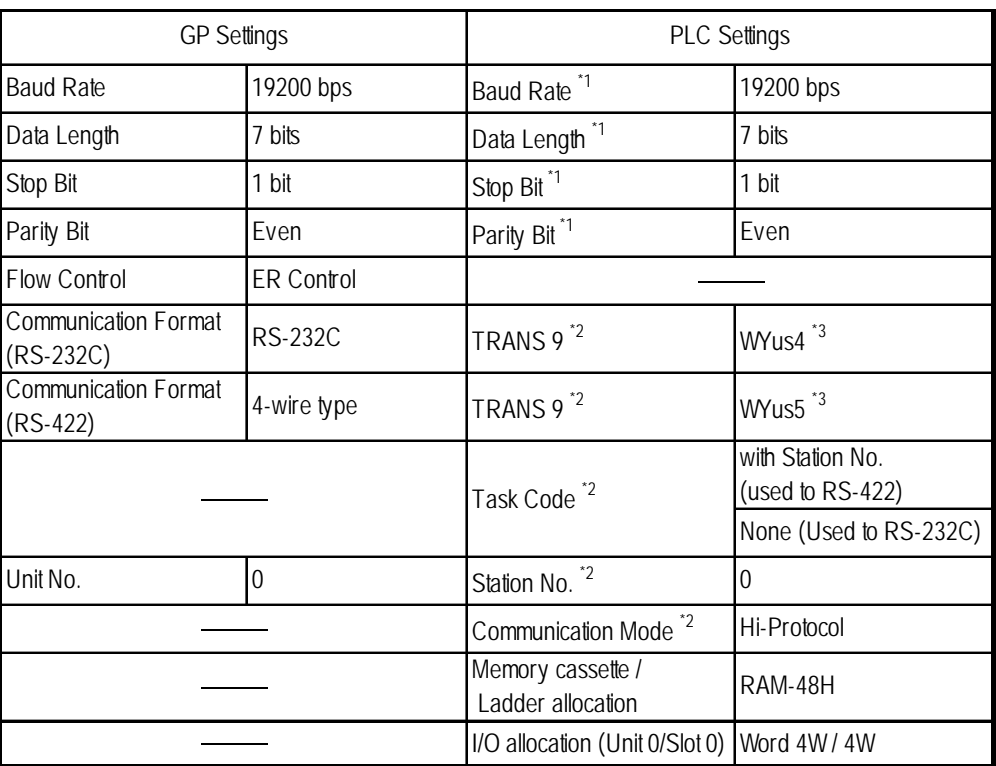

*\*1 Set by a dip switch. For the details, refer to the EH-SIO Manual.*

*\*2 Necessary to be set with the [TRANS9] command in the ladder program. For the details, refer to the EH-SIO Manual.*

*\*3 The contents that each mark means are as follows;(For the details, refer to the EH-SIO Manual.*

*u: Unit No., s: Slot No., 4: Port 1 Set, 5: Port 2 Set*

#### **Serial Communication Module EH-SIO**

The PLC's ladder program is required for the GP's communicating with the EH-SIO.

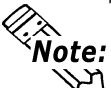

**For the detailed settings, refer to the manual of the EH-SIO or the ladder software.**

The sample ladder will be shown below.

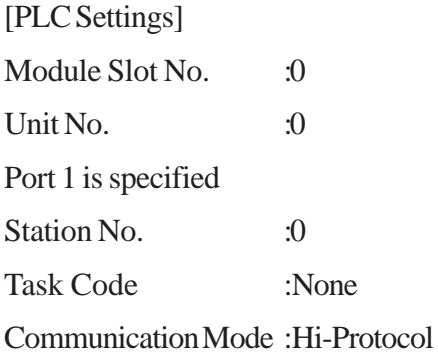

[Sample Ladder Program]

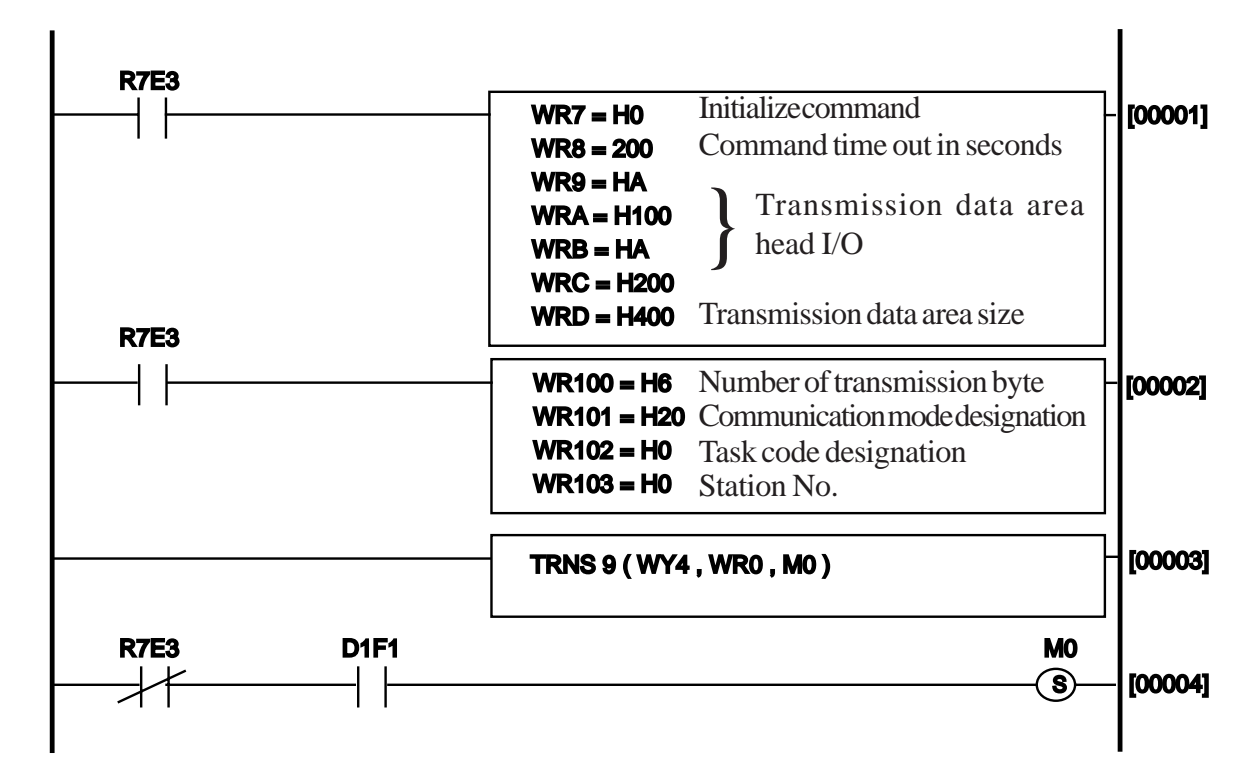

## ■ Web Controller

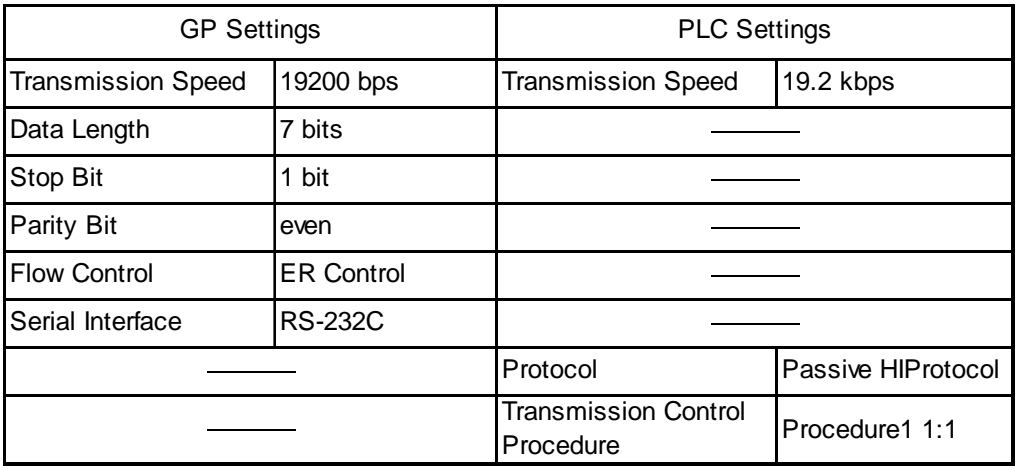